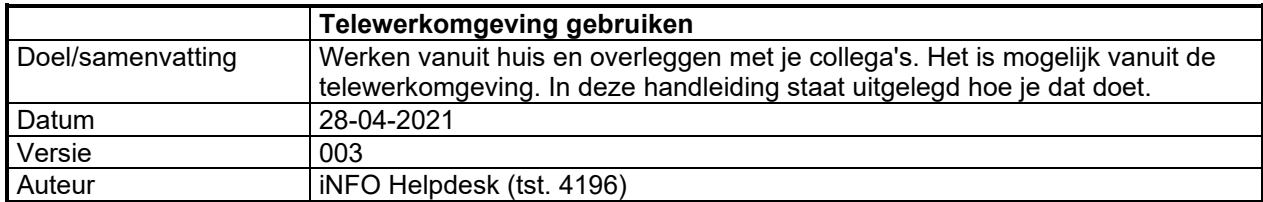

#### **Voor je begint**

- Je hebt toegang tot telewerken aangevraagd via de iNFO Helpdesk
- Je hebt een geldig telefoonnummer doorgegeven voor het ontvangen van SMS code die je nodig hebt om in te loggen op de telewerkomgeving

#### **Instructie**

Voordat je kunt telewerken, heb je aanvullende software nodig op je computer. In de onderstaande stappen bereidt je je computer voor op de installatie van software, installeer je de software en log je in op de telewerkomgeving.

In deze handleiding gaan we er vanuit dat je Windows op je computer gebruikt als besturingssysteem, maar Mac OSX en Linux zijn ook mogelijk.

Deze handleiding bestaat uit de volgende hoofdstukken:

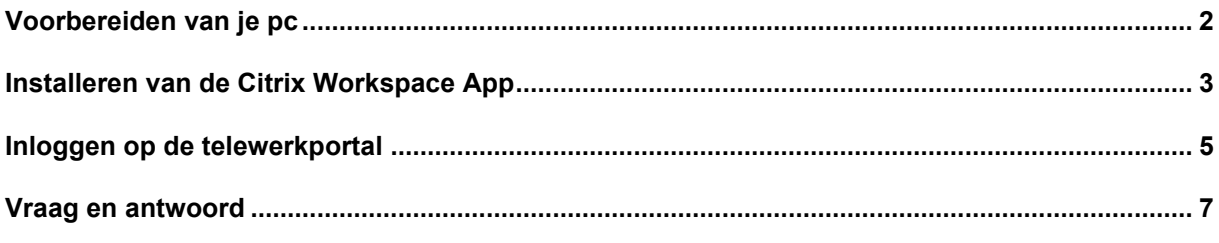

Kom je er niet uit? Neem dan contact op met de iNFO Helpdesk via telefoon [050 316 4196](callto://+31503164196/) of stuur een e-mail naar [info-helpdesk@provinciegroningen.nl](mailto:info-helpdesk@provinciegroningen.nl)

# <span id="page-1-0"></span>**Voorbereiden van je pc**

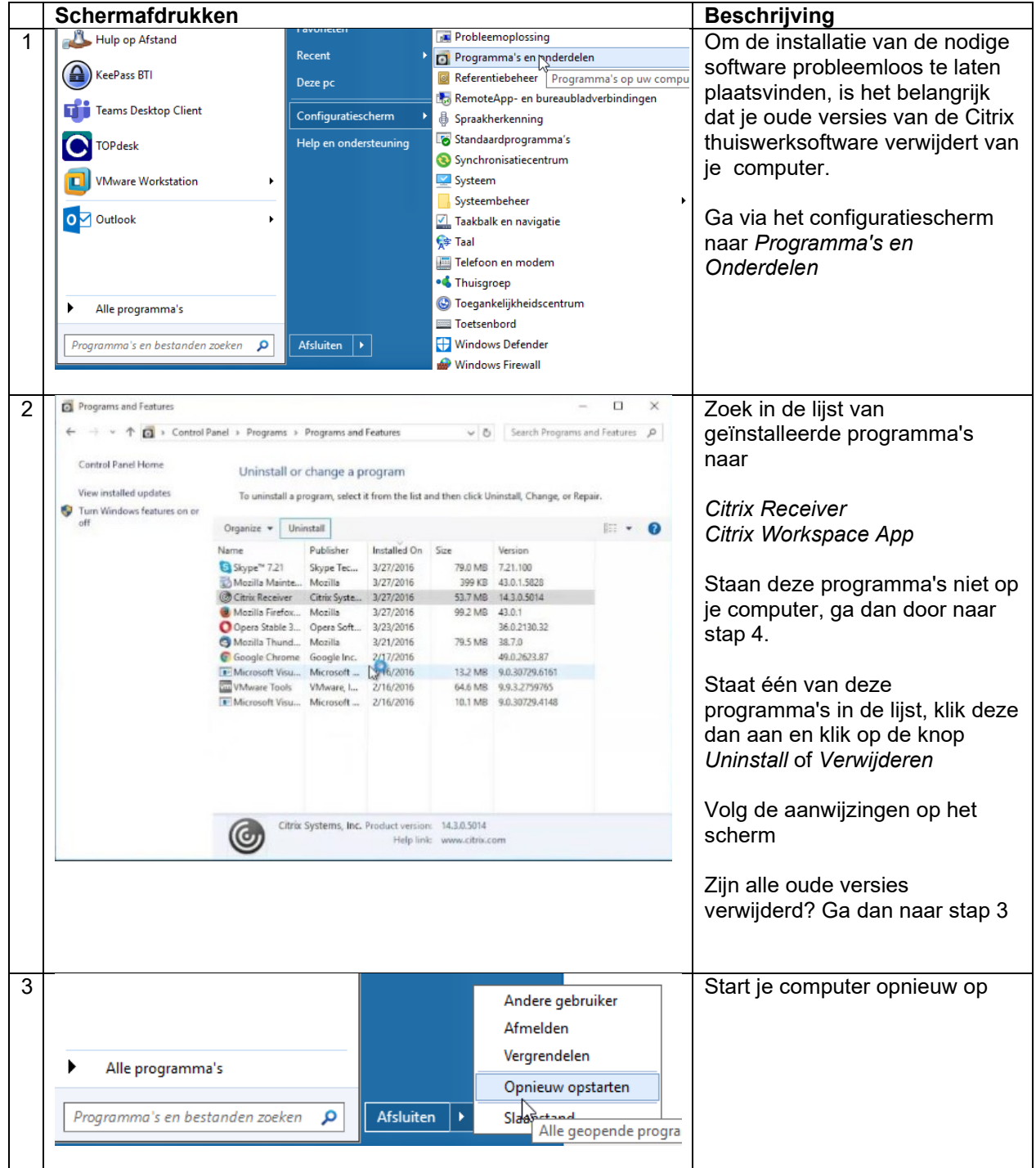

#### <span id="page-2-0"></span>**Installeren van de Citrix Workspace App**

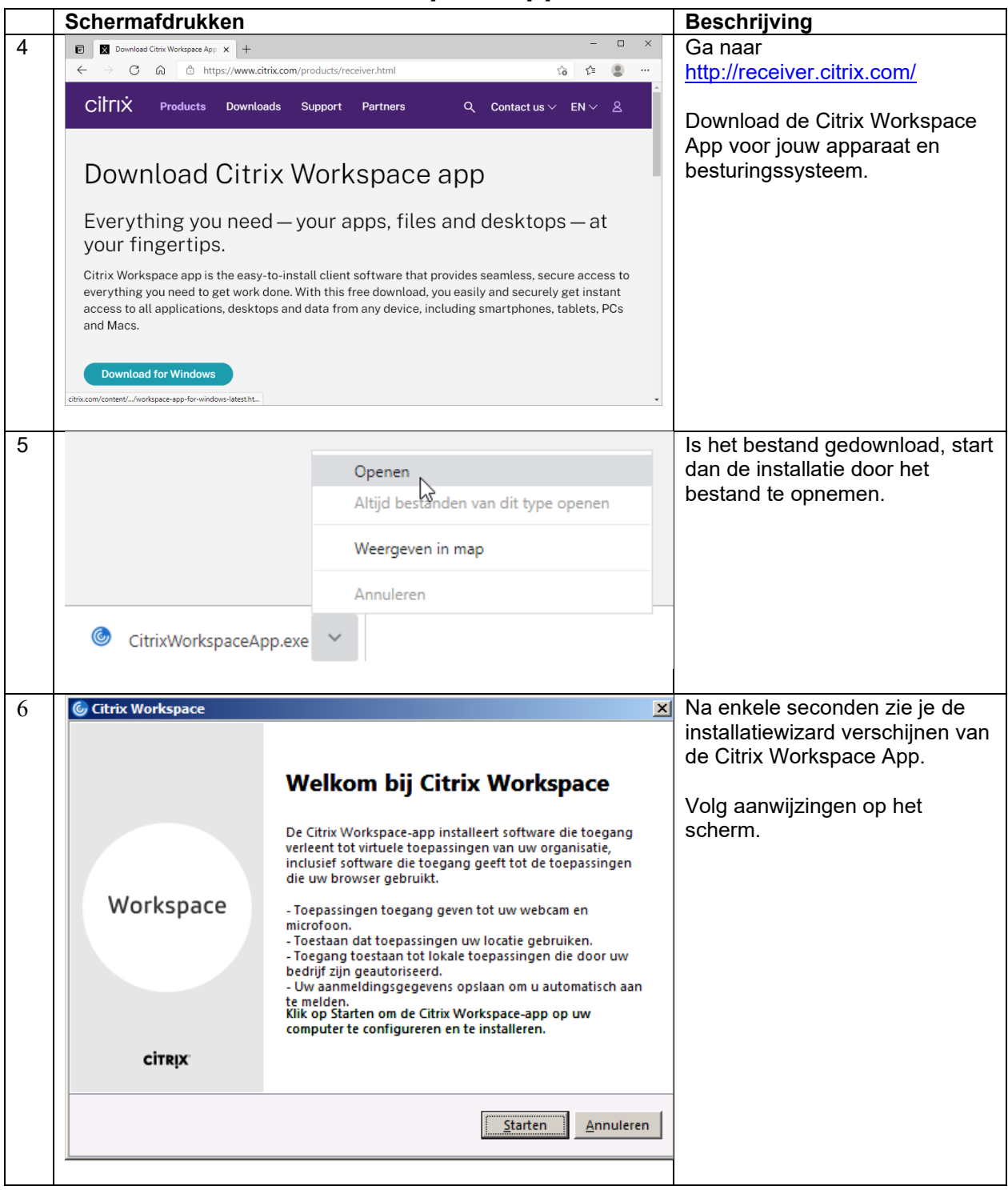

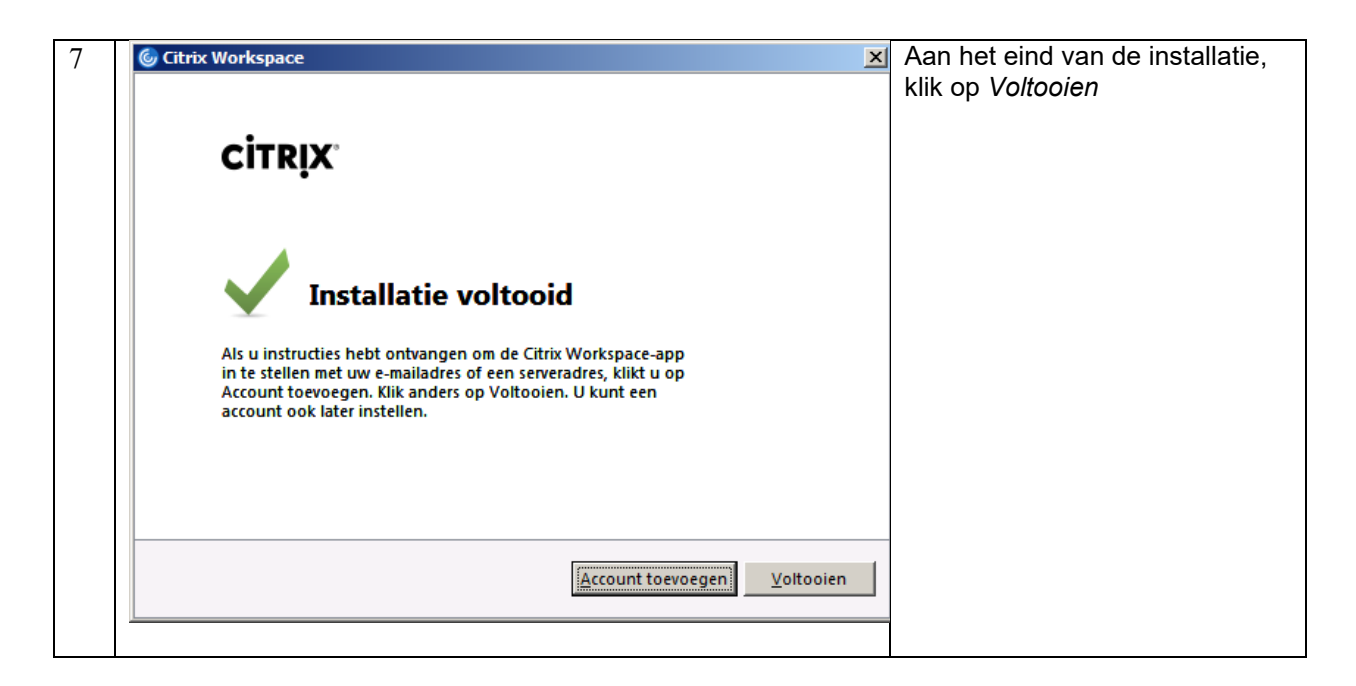

### <span id="page-4-0"></span>**Inloggen op de telewerkportal**

Vanaf nu kun je beginnen met telewerken. Volg de onderstaande stappen om in te loggen.

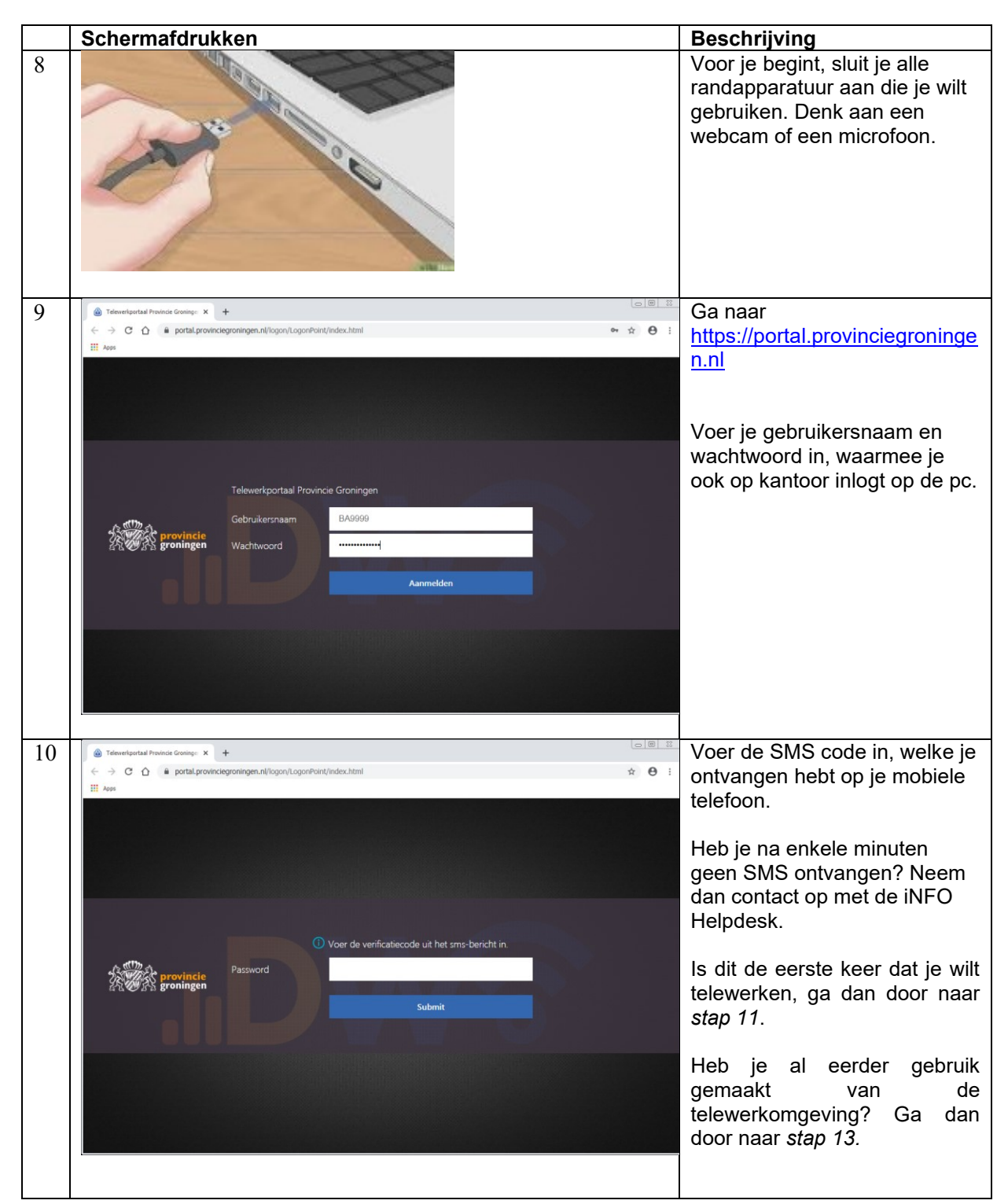

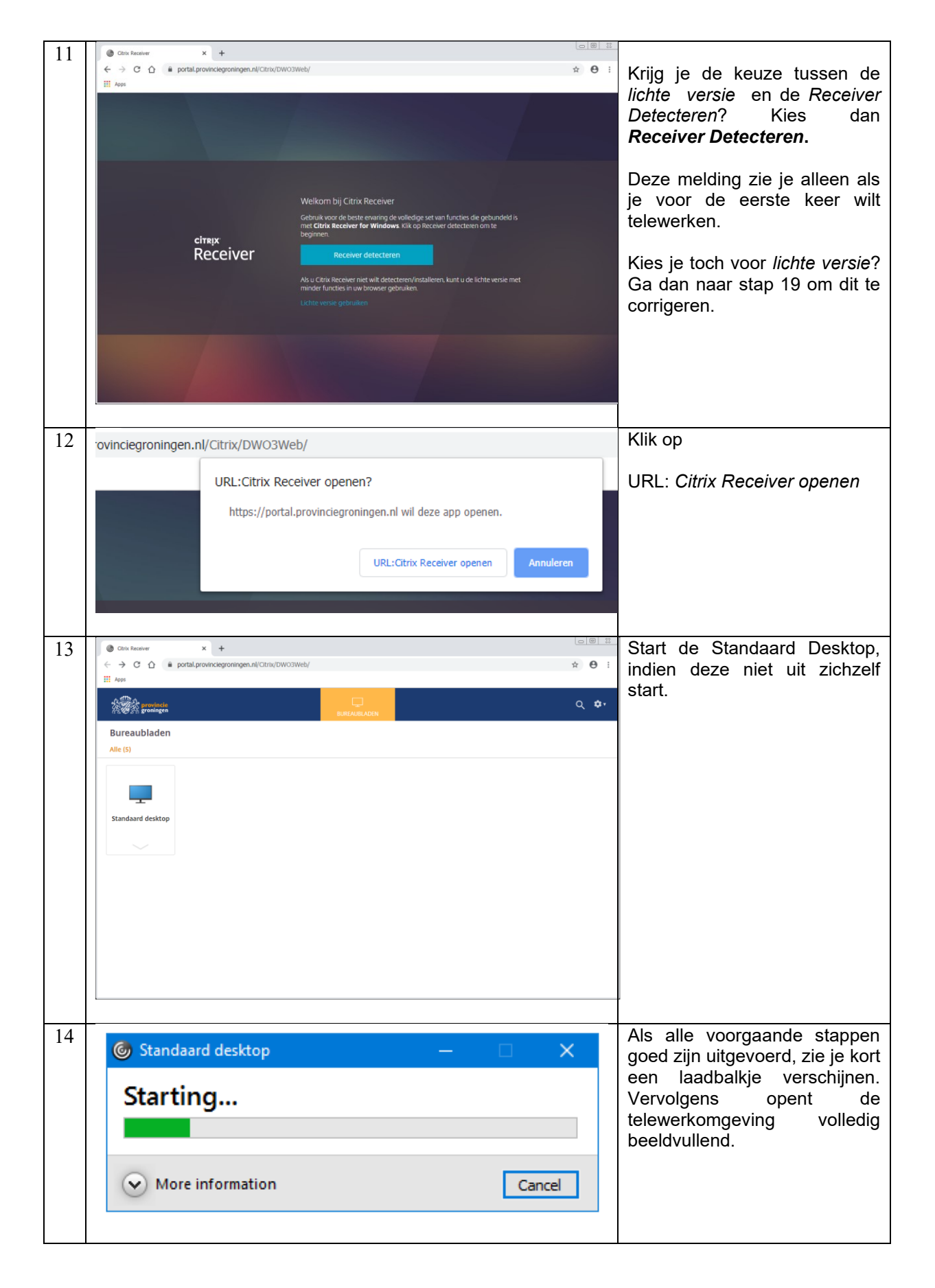

## <span id="page-6-0"></span>**Vraag en antwoord**

De telewerkomgeving wordt geopend in een tabblad van de webbrowser. Hoe schakel ik over naar beeldvullende weergave?

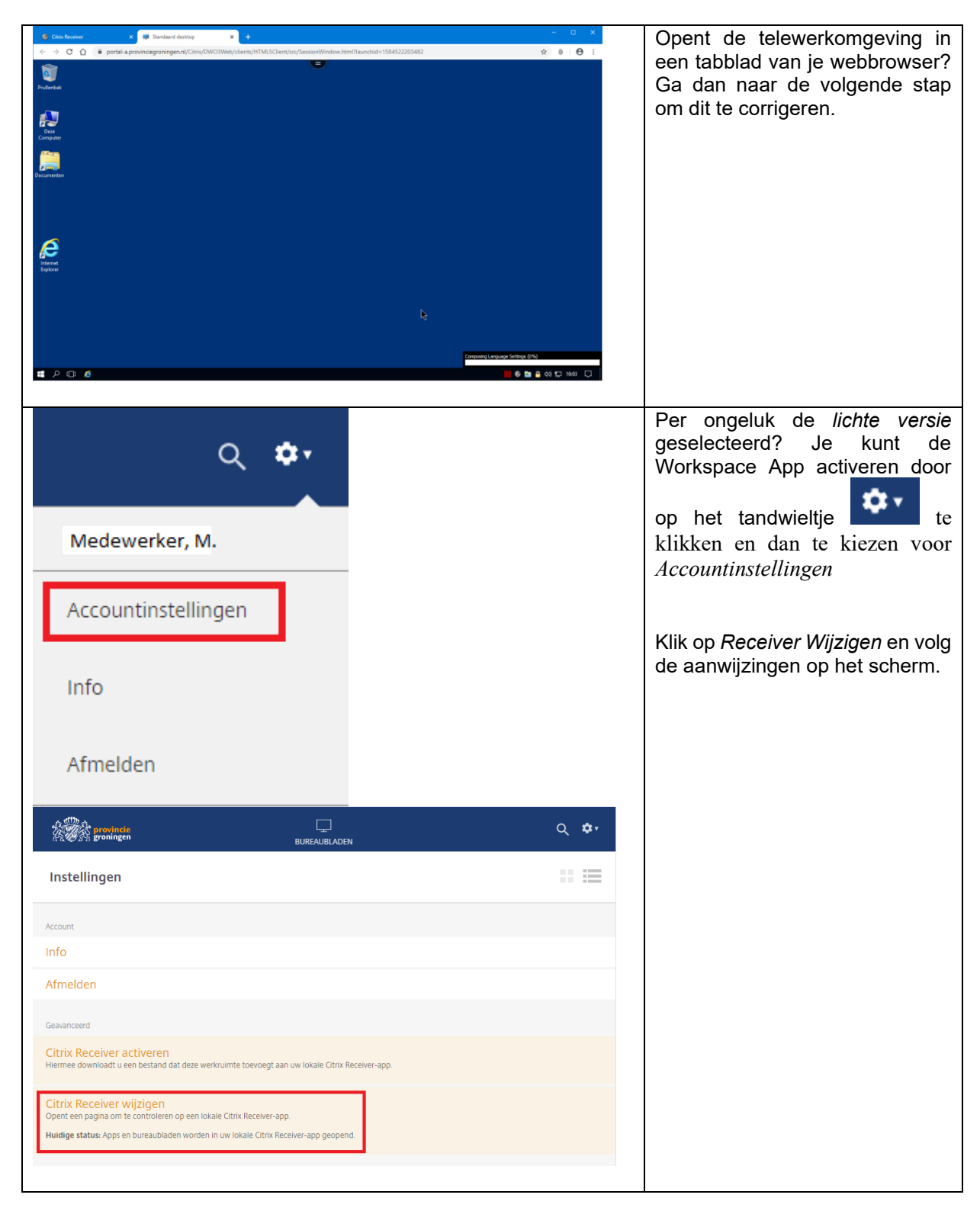

Mijn webcam, microfoon of headset worden niet gevonden. Hoe activeer ik deze?

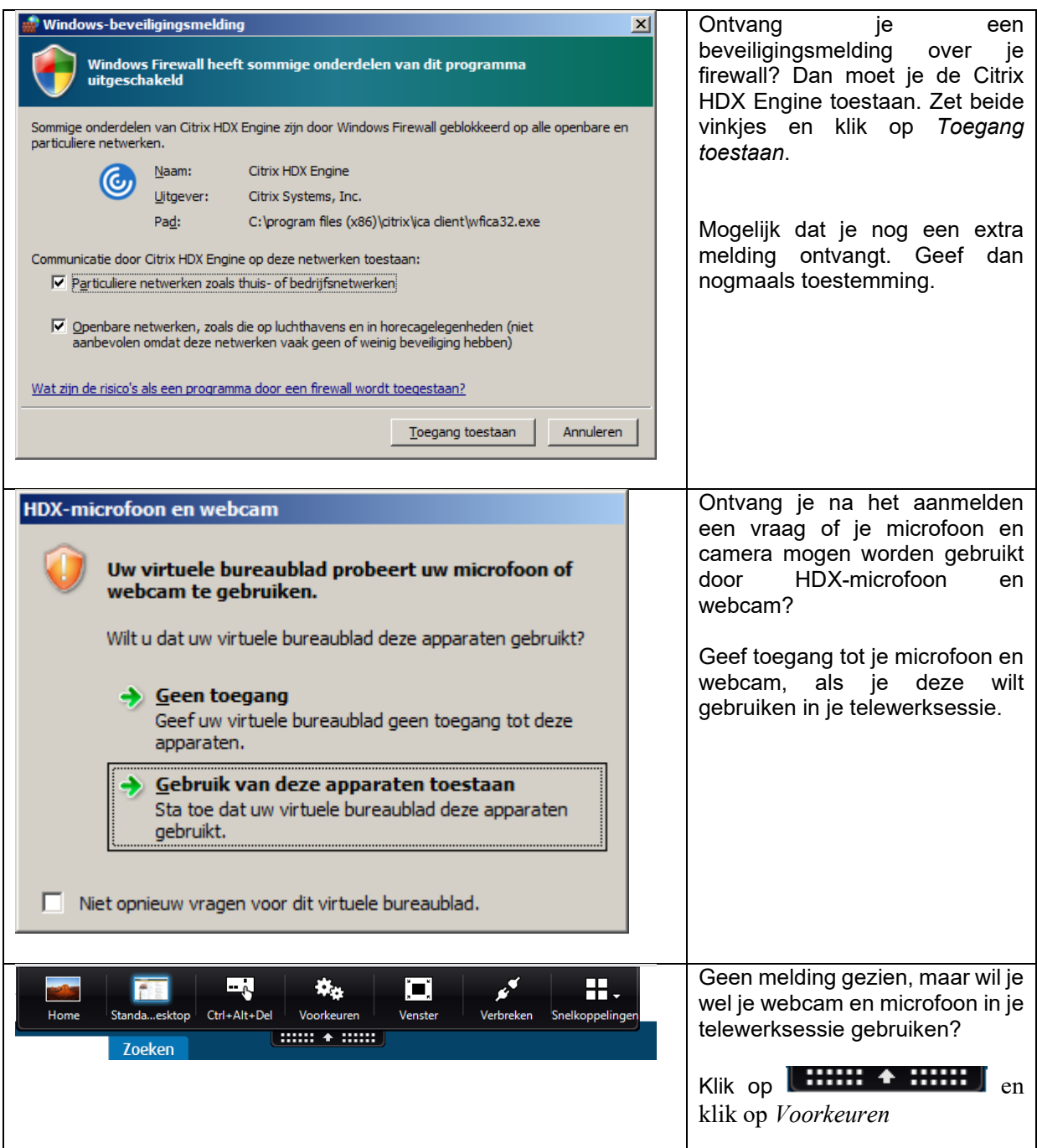

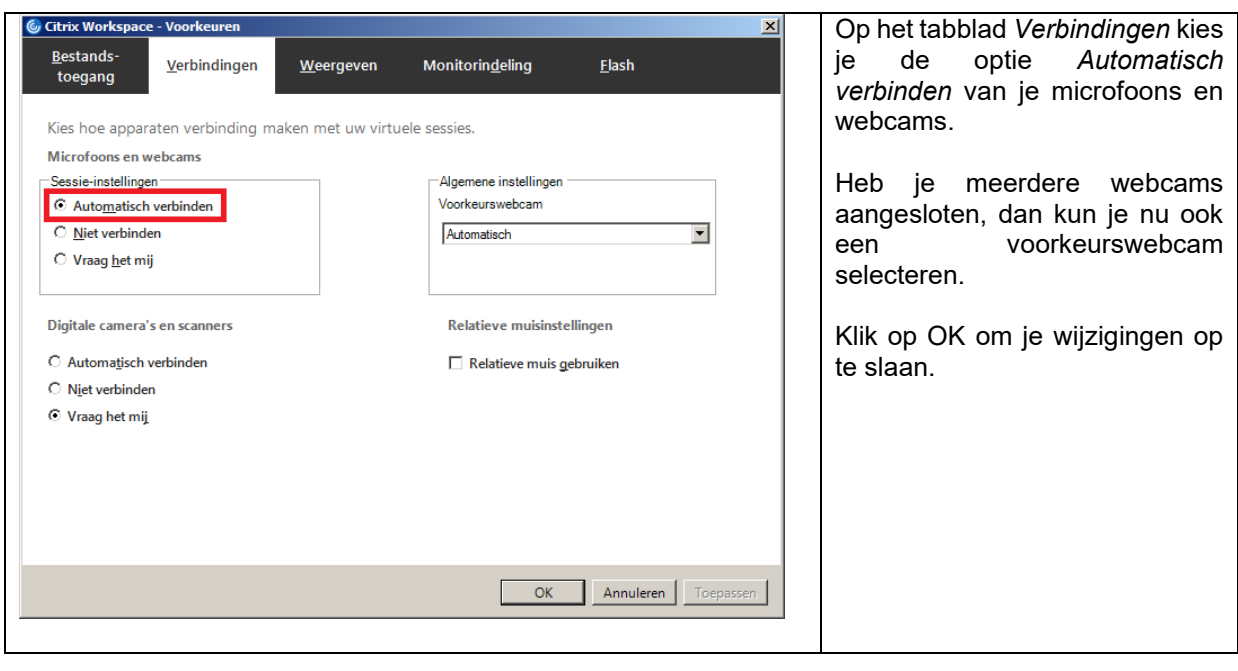